### **LakeFormation**

### **FAQs**

**Issue** 01 **Date** 2024-01-31

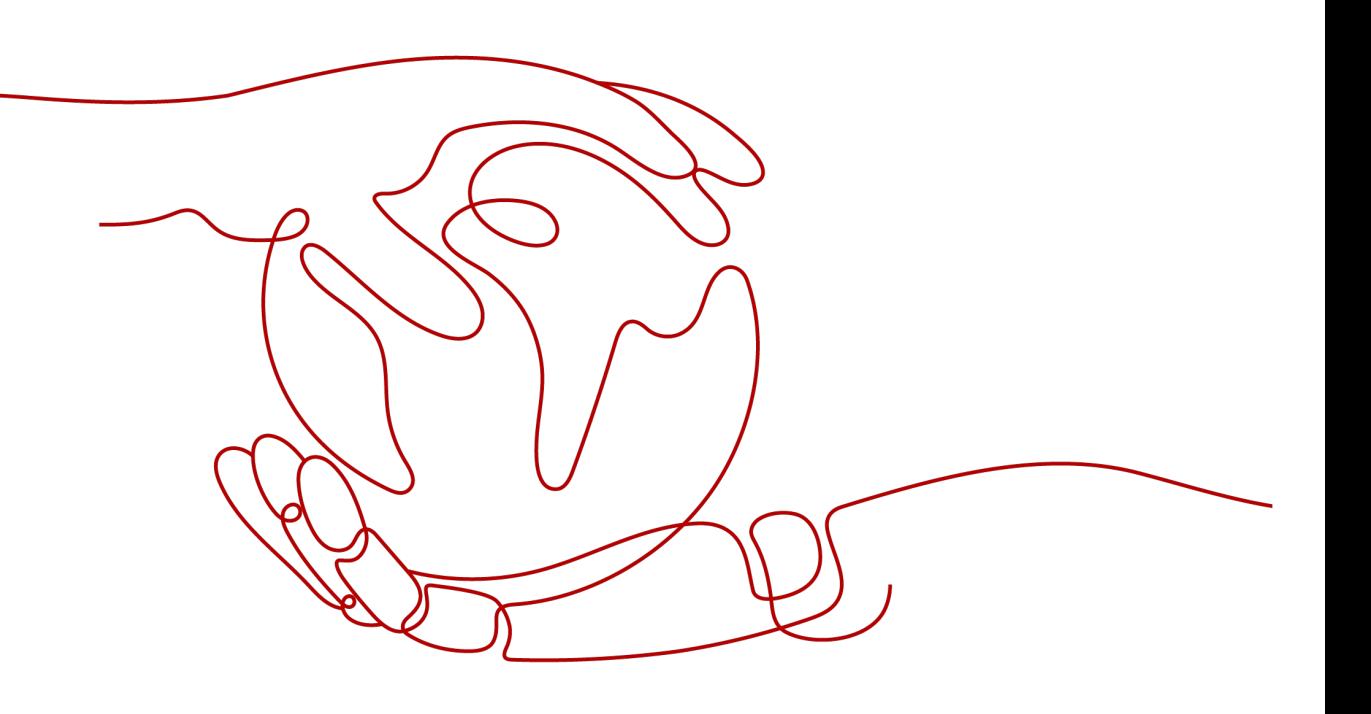

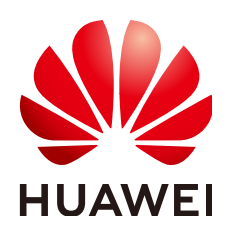

### **Copyright © Huawei Cloud Computing Technologies Co., Ltd. 2024. All rights reserved.**

No part of this document may be reproduced or transmitted in any form or by any means without prior written consent of Huawei Cloud Computing Technologies Co., Ltd.

### **Trademarks and Permissions**

**ND** HUAWEI and other Huawei trademarks are the property of Huawei Technologies Co., Ltd. All other trademarks and trade names mentioned in this document are the property of their respective holders.

### **Notice**

The purchased products, services and features are stipulated by the contract made between Huawei Cloud and the customer. All or part of the products, services and features described in this document may not be within the purchase scope or the usage scope. Unless otherwise specified in the contract, all statements, information, and recommendations in this document are provided "AS IS" without warranties, guarantees or representations of any kind, either express or implied.

The information in this document is subject to change without notice. Every effort has been made in the preparation of this document to ensure accuracy of the contents, but all statements, information, and recommendations in this document do not constitute a warranty of any kind, express or implied.

### **Contents**

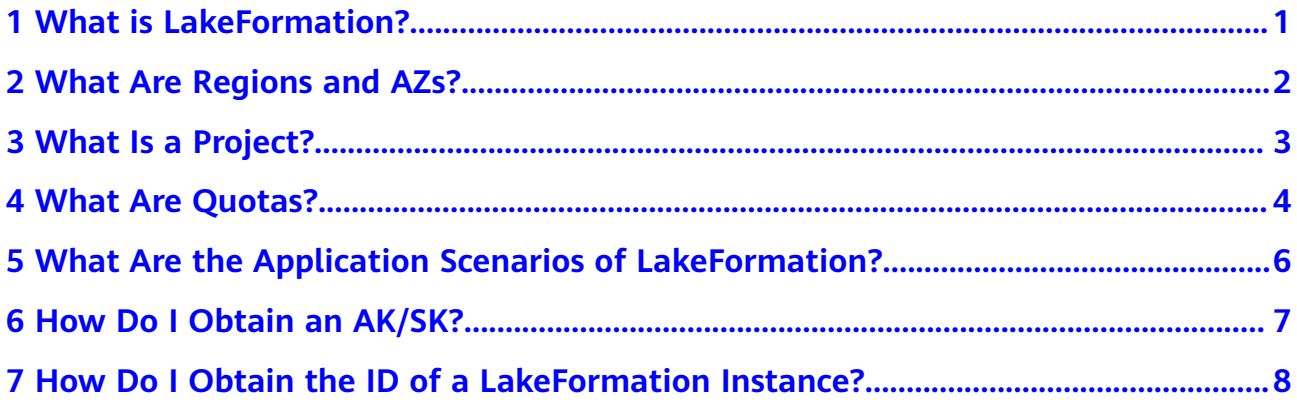

### <span id="page-3-0"></span>**1 What is LakeFormation?**

DataArts Lake Formation (LakeFormation) is an enterprise-level one-stop data lake construction service. LakeFormation adopts a storage-compute decoupling architecture and provides GUIs and APIs for unified lake metadata management. It is compatible with Hive metadata models and Ranger permission models and can interconnect with MapReduce Service (MRS),Data Lake Insight (DLI), ModelArts, DataArts Studio, and GaussDB(DWS). LakeFormation helps you to easily and efficiently build data lakes and operation services, accelerating the release of service data value.

## <span id="page-4-0"></span>**2 What Are Regions and AZs?**

A region or an availability zone (AZ) identifies the location of a data center. You can create resources in a specific region or an AZ.

- A region is a physical data center, which is completely isolated to improve fault tolerance and stability. After a resource is created, its region cannot be changed.
- An AZ is a physical location with independent power supplies and network in a region. A region can contain multiple AZs, which are physically isolated but interconnected through internal networks. This ensures the independence of AZs and provides low-cost and low-latency network connections.

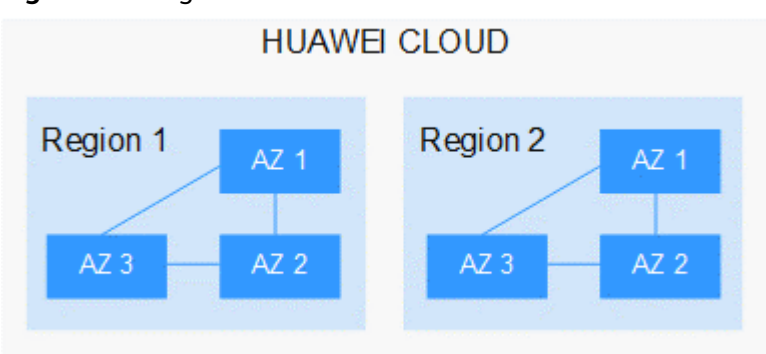

**Figure 2-1** Regions and AZs

Huawei Cloud provides services in many regions worldwide. You can select a region and AZ as required. For more information, see **[Global Products and](https://www.huaweicloud.com/intl/en-us/global/) [Services](https://www.huaweicloud.com/intl/en-us/global/)**.

# **3 What Is a Project?**

<span id="page-5-0"></span>You can use projects to group and isolate resources (including compute, storage, and network resources) across physical regions. A default project is provided for each region, and you can create subprojects under each default project. You can grant permissions to users for accessing resources in specific projects.

If you need more refined access control, create subprojects under a default project and prepare resources in subprojects. Then you can assign users the permissions required to access only the resources in the specific subprojects.

#### $\Box$  Note

Resources cannot be transferred across IAM projects.

# **4 What Are Quotas?**

### <span id="page-6-0"></span>**Introduction**

A quota limits the quantity of a resource available to users, thereby preventing spikes in the usage of the resource. A quota indicates, for example, how many ECSs or EVS disks can be created.

If a quota cannot meet your needs, apply for a higher quota.

### **How Do I View My Quotas?**

- **Step 1** Log in to the LakeFormation console.
- **Step 2** Click  $\mathcal{P}$  in the upper left corner and select a region and a project.
- **Step 3** In the upper right corner of the page, choose **Resources** > **My Quotas**.

The **Service Quota** page is displayed.

#### **Figure 4-1** My quotas

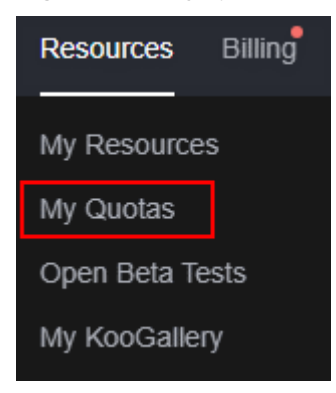

- **Step 4** View the used and total quota of each type of resources on the displayed page.
- **Step 5** If a quota cannot meet service requirements, increase a quota.

### **How Do I Apply for a Higher Quota?**

- **Step 1** Log in to the LakeFormation console.
- **Step 2** In the upper right corner of the page, choose **Resources** > **My Quotas**.

The **Service Quota** page is displayed.

#### **Figure 4-2** My quotas

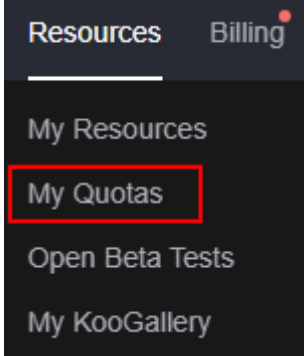

- **Step 3** Click **Increase Quota**.
- **Step 4** On the **Create Service Ticket** page, configure parameters as required. In the **Problem Description** area, fill in the content and reason for adjustment.
- **Step 5** Select the agreement and click **Submit**.

### <span id="page-8-0"></span>**5 What Are the Application Scenarios of LakeFormation?**

LakeFormation applies to the following scenarios:

- To ensure fast data lake building and easy daily management of mass metadata and permissions, customers need convenient and efficient methods.
- Multiple compute engines (such as Hive and Spark) use the same metadata to maximize data sharing, avoiding unnecessary data copy and maximizing the value of service data.

## <span id="page-9-0"></span>**6 How Do I Obtain an AK/SK?**

Access Key ID (AK) is used together with Secret Access Key (SK) to sign requests cryptographically, ensuring that the requests are secret, complete, and correct.

- **Step 1** Log in to the Huawei Cloud management console.
- **Step 2** Move the cursor over your username in the upper right corner of the management console and click **My Credentials** from the drop-down list.
- **Step 3** Choose **Access Keys**.
- **Step 4** Click **Create Access Key**.
- **Step 5** Enter the required information as prompted and click **OK**. On the displayed page, click **Download**.
- **Step 6** Open the file to obtain the AK/SK information.

#### **NOTICE**

For security purposes, access keys are automatically downloaded only when they are generated for the first time and cannot be obtained from the management console later. Keep them properly.

### <span id="page-10-0"></span>**7 How Do I Obtain the ID of a LakeFormation Instance?**

- 0

- **Step 1** Log in to the LakeFormation console.
- **Step 2** In the upper left corner, click  $\equiv$  and choose Analytics > LakeFormation to access the LakeFormation console.
- **Step 3** Select the target LakeFormation instance from the drop-down list box on the left.
- **Step 4** Obtain the ID of the target instance in the **Basic Information** area.

Instance ID

9d7c31b4-c7aa-48db-